## Key 3 Training: My.Scouting.Org: My Dashboard

**Shot 1:** View of page entering my.scouting.org. If you have not set up your account, please contact me and we will walk through that. Let me know if you can't get to this page.

**Shot 2:** What I see when I enter my.scouting.org page. The non-obvious button "Home" in upper left is key to next steps.

**Shot 3:** Click the Home button, and you should see all the functions that your registration should allow to see & do. Listed right under "Home" is the button for "My Dashboard". This portal contains pathways to online training. Click on My Dashboard.

**Shot 4:** Dependent on speed of your internet connection (this step can take a while on dialup or during midday), you should see a section on YPT, listing the status of your YPT training, and a portal to take those courses needed. At top, there are 4 non-obvious links to other sections of this dashboard. Click on "Training Center" button

**Shot 5:** You should see a listing of 4 areas of training: Cub Scouting, Boy Scouting, Venturing & Varsity, and Other. We will look through each of these areas.

**Shot 6:** When you click on the Cub Scouting link, the Cub Scout section displays what online courses are available and gives pathways to take each course.

**Shot 7:** When you click on the Boy Scouting link, the Boy Scout section displays what online courses are available and gives pathways to take each course. Some courses never expire, and some have term limits, in this case "Safe Swim Defense".

**Shot 8:** When you click on the Venturing link, the Venturing and Varsity section displays what online courses are available and gives pathways to take each course.

**Shot 9:** When you click on the Other link, the Other section displays what online courses are available and gives pathways to take each course.

**Shot 10:** In the lower portion of the Other Section is a listing of courses germane to all of scouting. Some courses never expire, and some have term limits, in this case "Weather Hazards".

**Shot 11:** At top, there are 4 non-obvious links to other sections of this dashboard. Click on "Requirements" button, and the section will display the training requirements for the positions you are registered for. In some cases, the training needed would be in a classroom setting, with data entered by District Training Chair.

**Shot 12:** At top, there are 4 non-obvious links to other sections of this dashboard. Click on "Completions" button, and the section will display which course you have completed and give a tab to save a certificate for each of those completed courses. Click on link for YPT "Youth Protection Training"

**Shot 13:** Another graphic appears, asking where to save file and what name to give the file. Modify file name to allow later retrieval for specific date and information.

**Shot 14:** The file is saved to location described and in Chrome browser (recommended), you can display the certificate. A hard copy can be printed for unit records.

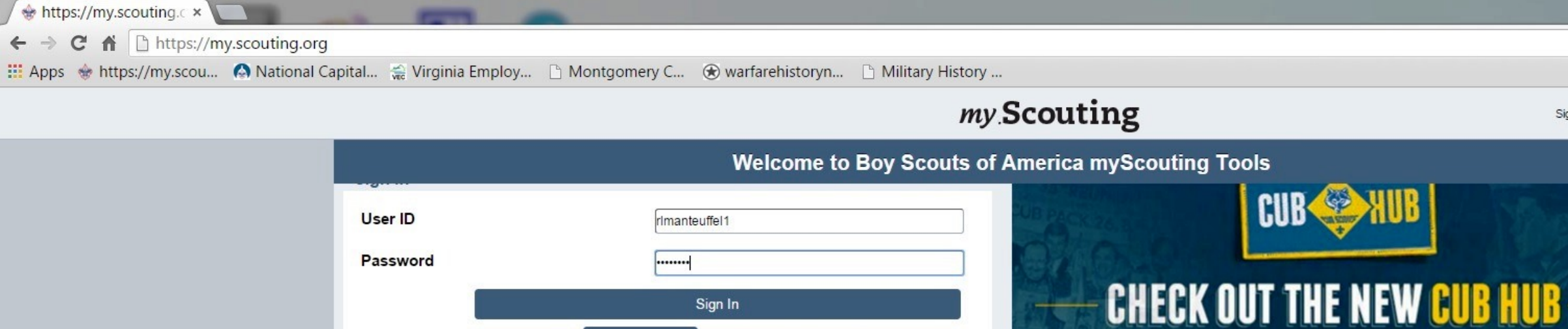

My.Scouting™ Tools is best experienced using the latest version of Google Chrome or Mozilla Firefox. Also works with the latest version of Safari and Internet Explorer (v11).

**Create Account** 

IMPORTANT - During the rechartering process, unit roster data may not reflect updated information until councils post and update unit's rechartering information in ScoutNET.

Sign In

Forgot Password?

Forgot Username?

X

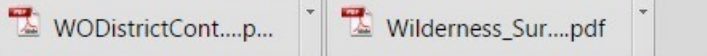

 $\circledcirc$ 

化

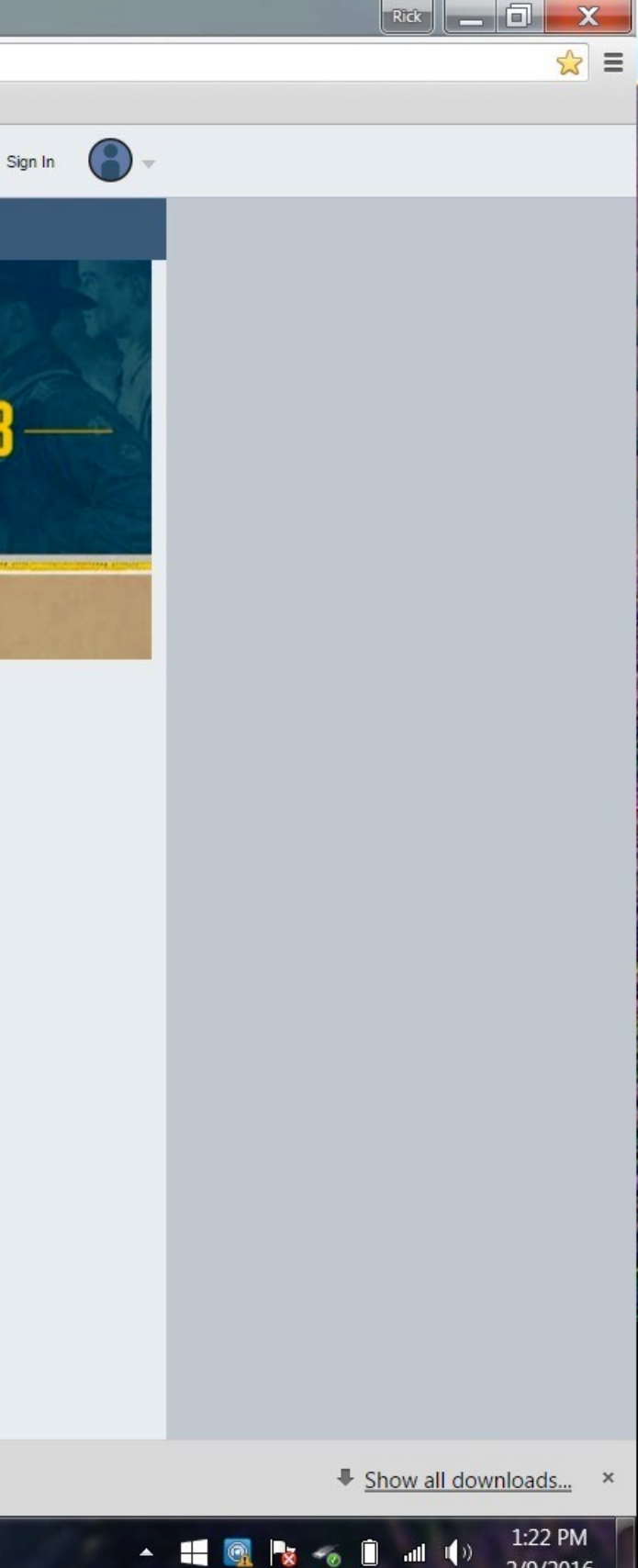

2/9/2016

Your Place for All Things Cub Scouting

VISIT THE SITE NOW

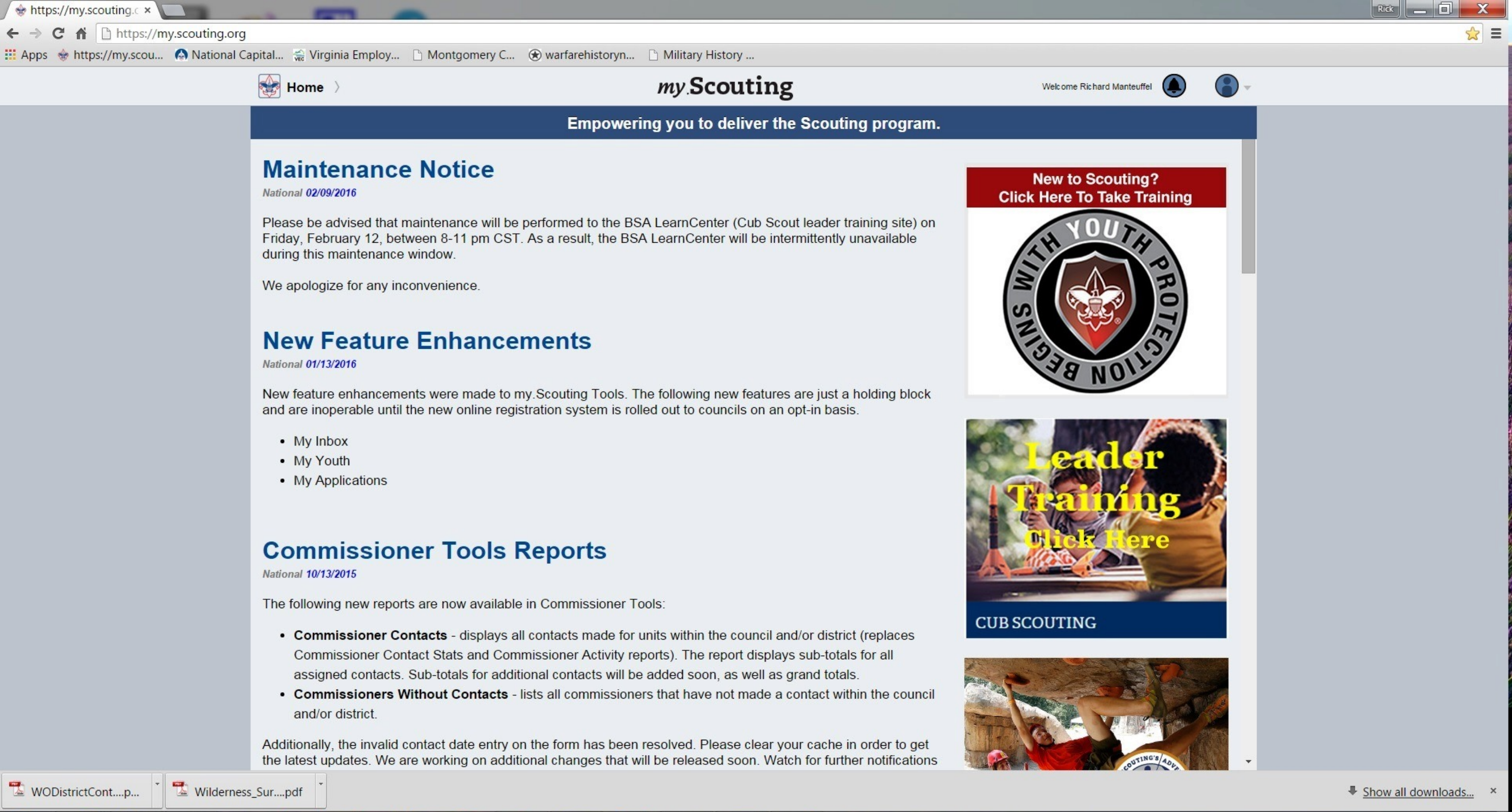

1:23 PM 2/9/2016

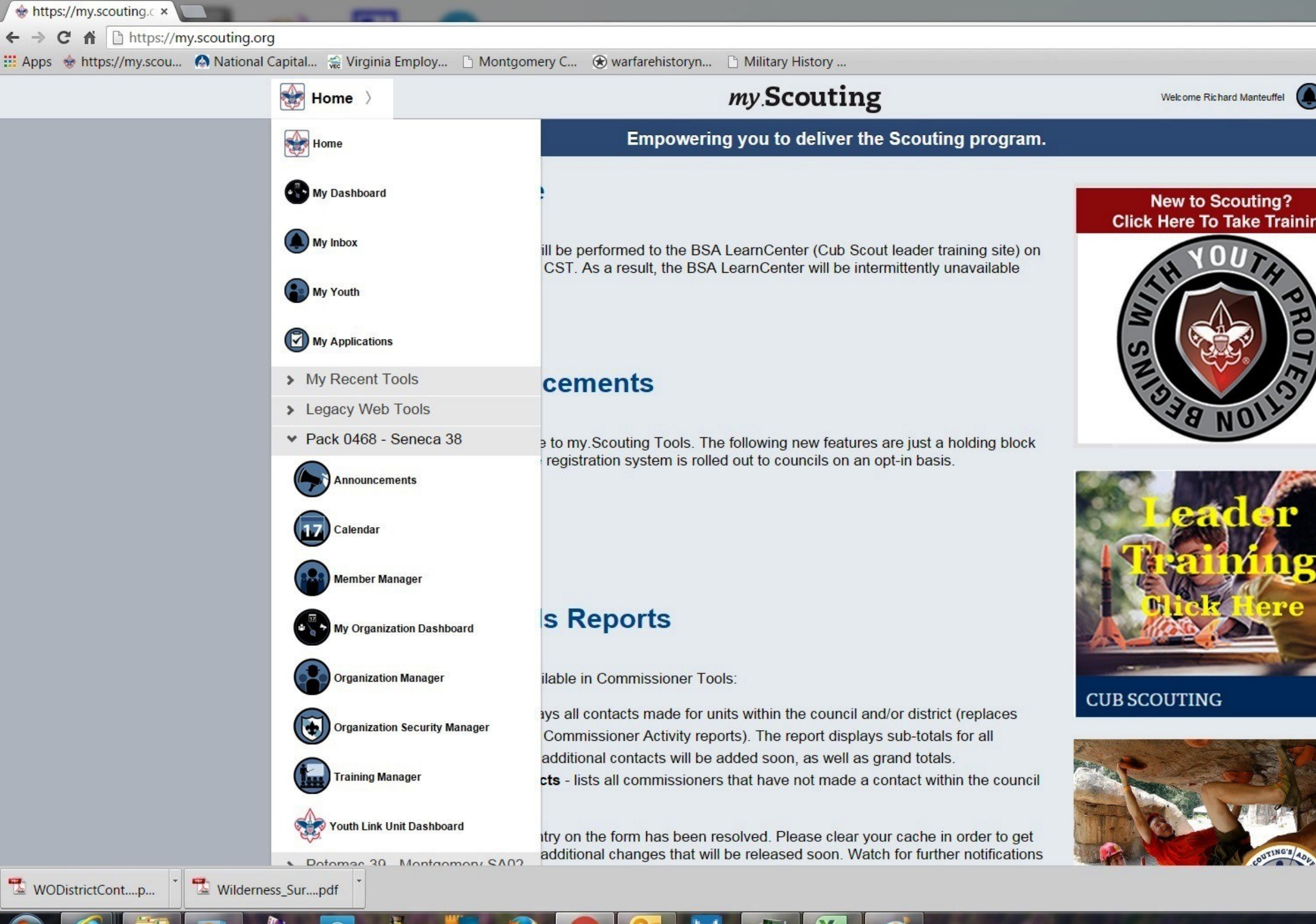

 $\sigma$ 

 $\epsilon$ 

 $\widehat{\omega}$ 

QA

汤

PA

**Participate** 

 $\sim$ 

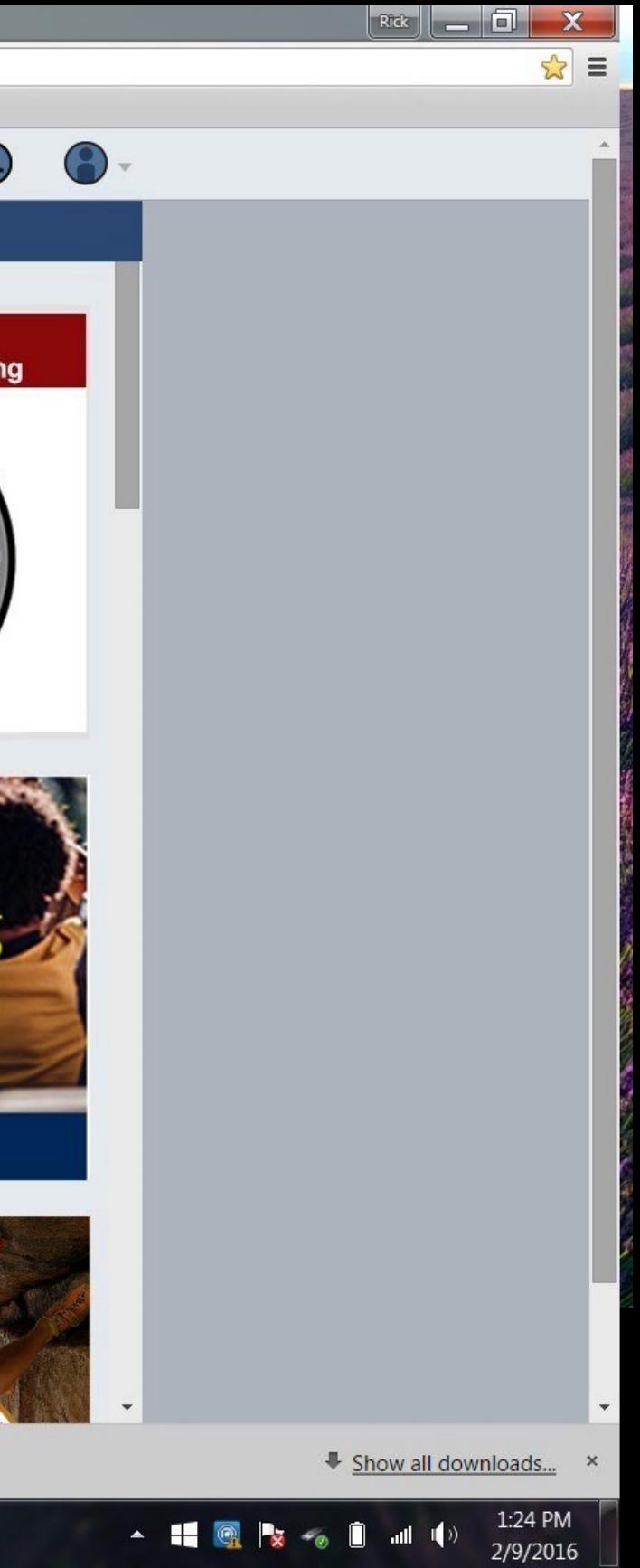

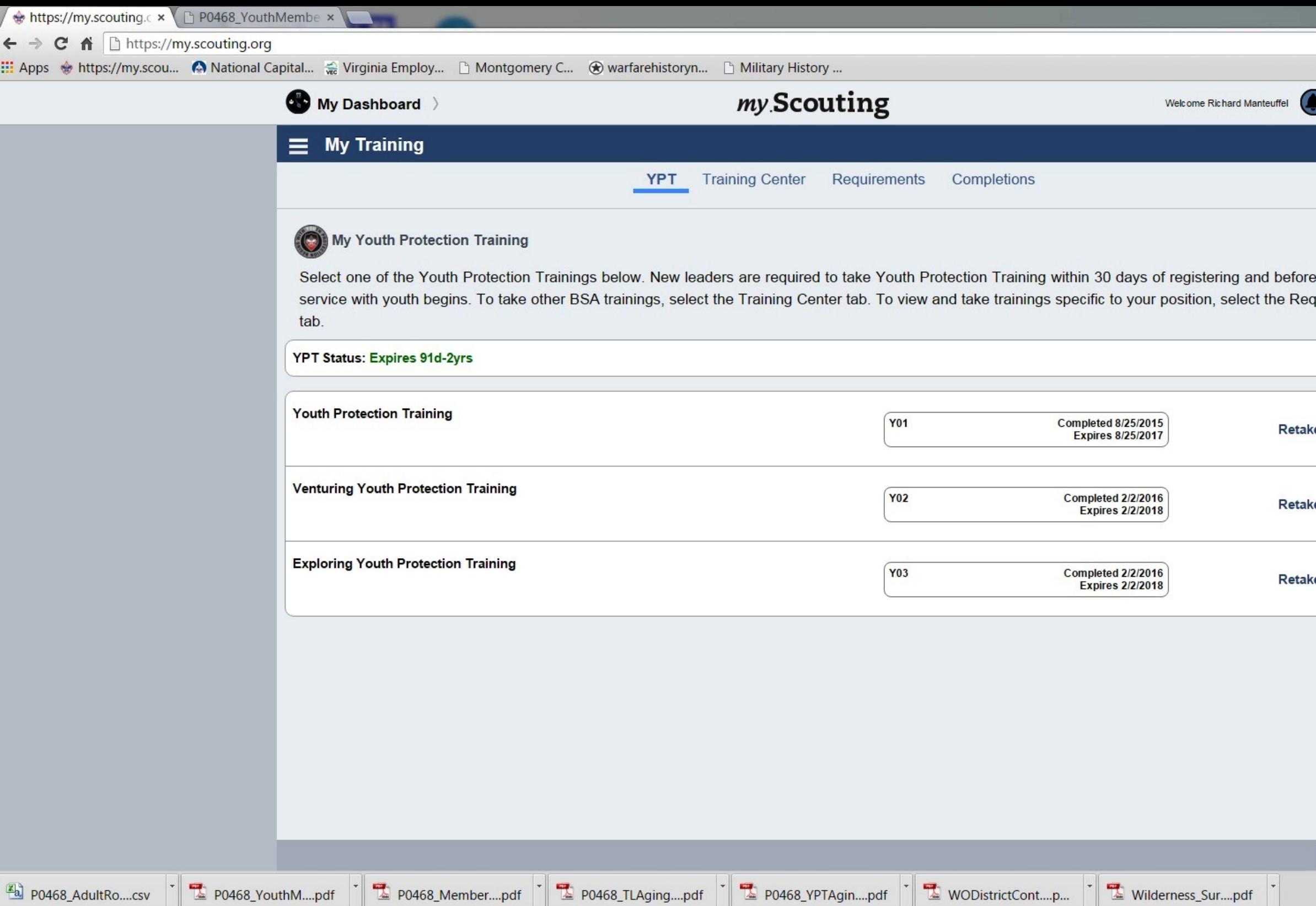

 $\big|$ 

吗

 $\mathbf{\mathbf{x}}$ 

Ð

 $\mathbf{Q}$ 

 $\odot$ 

**A** 

D

 $\bigcirc$ 

 $\boldsymbol{e}$ 

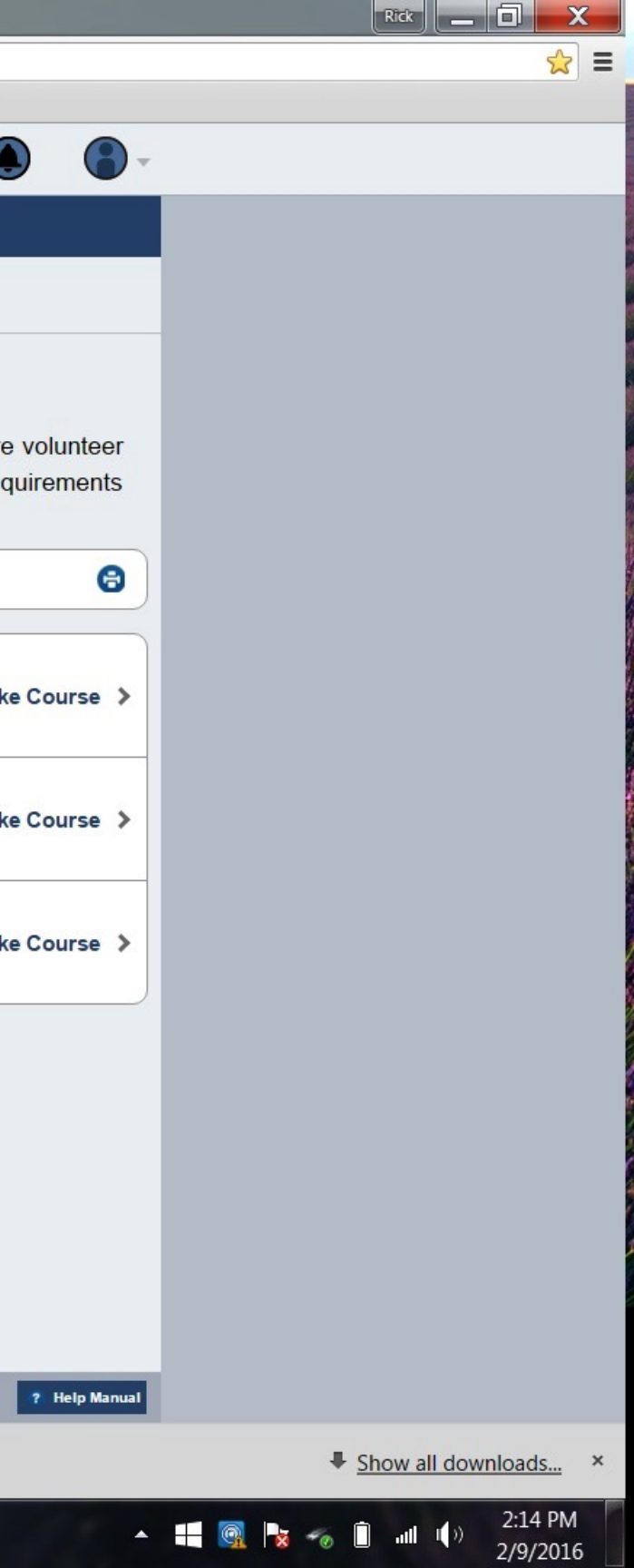

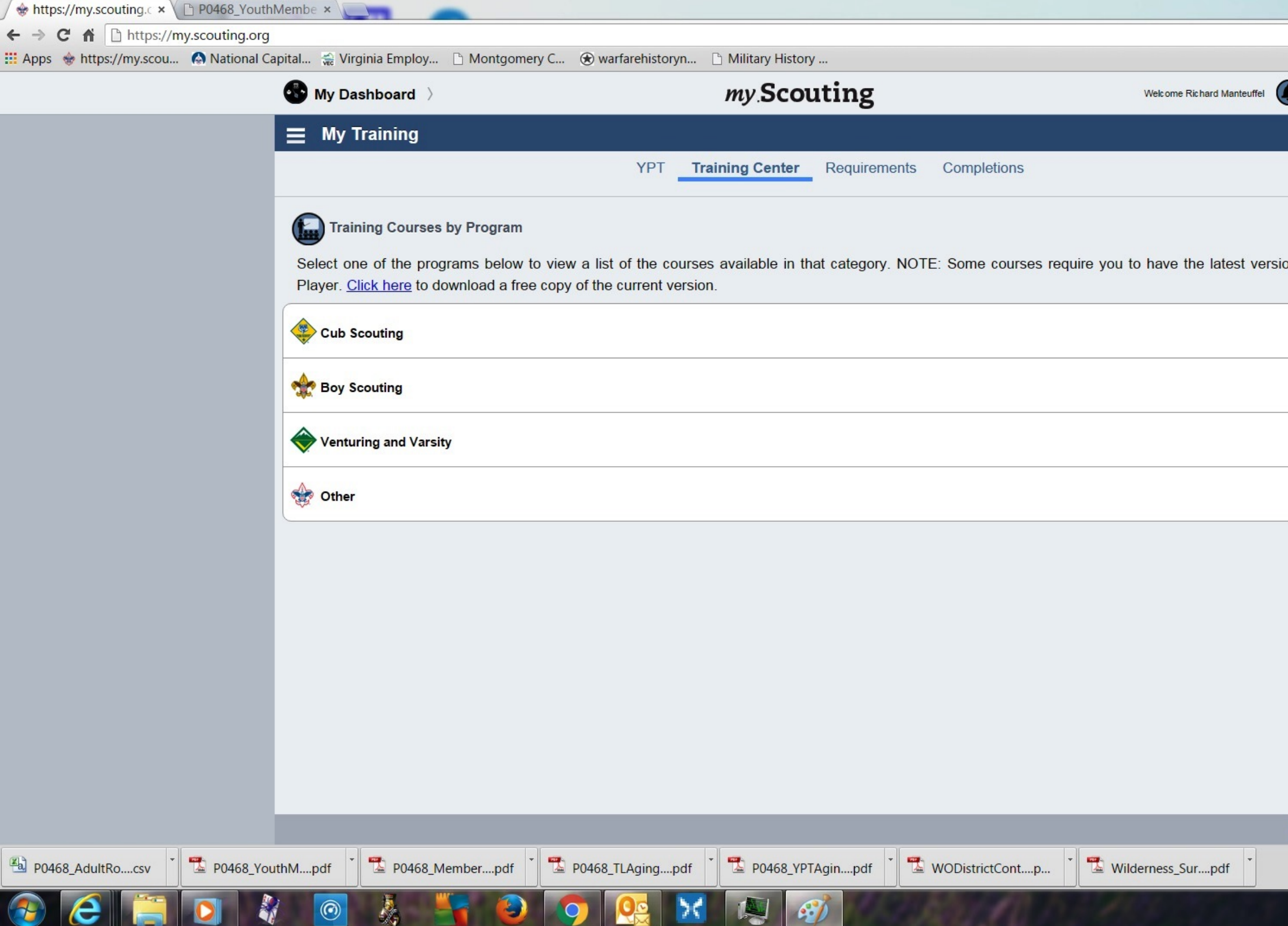

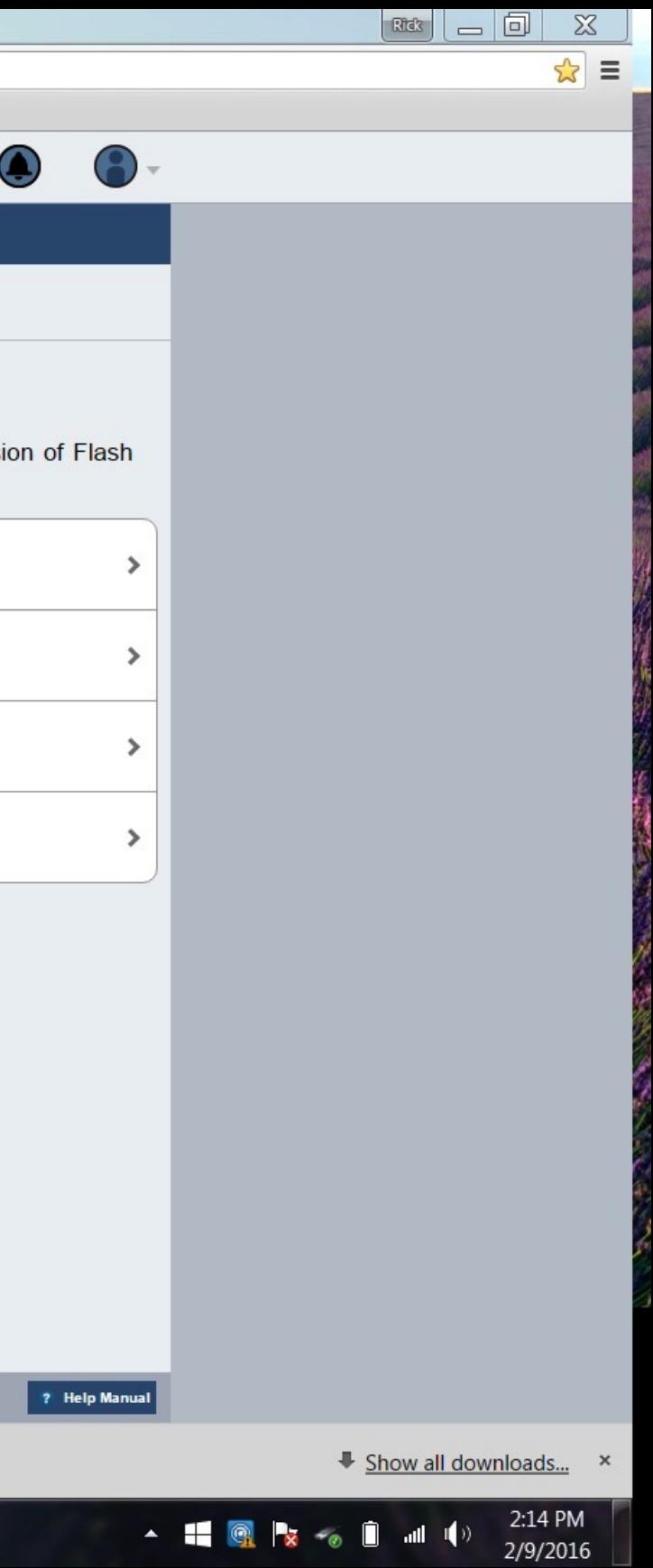

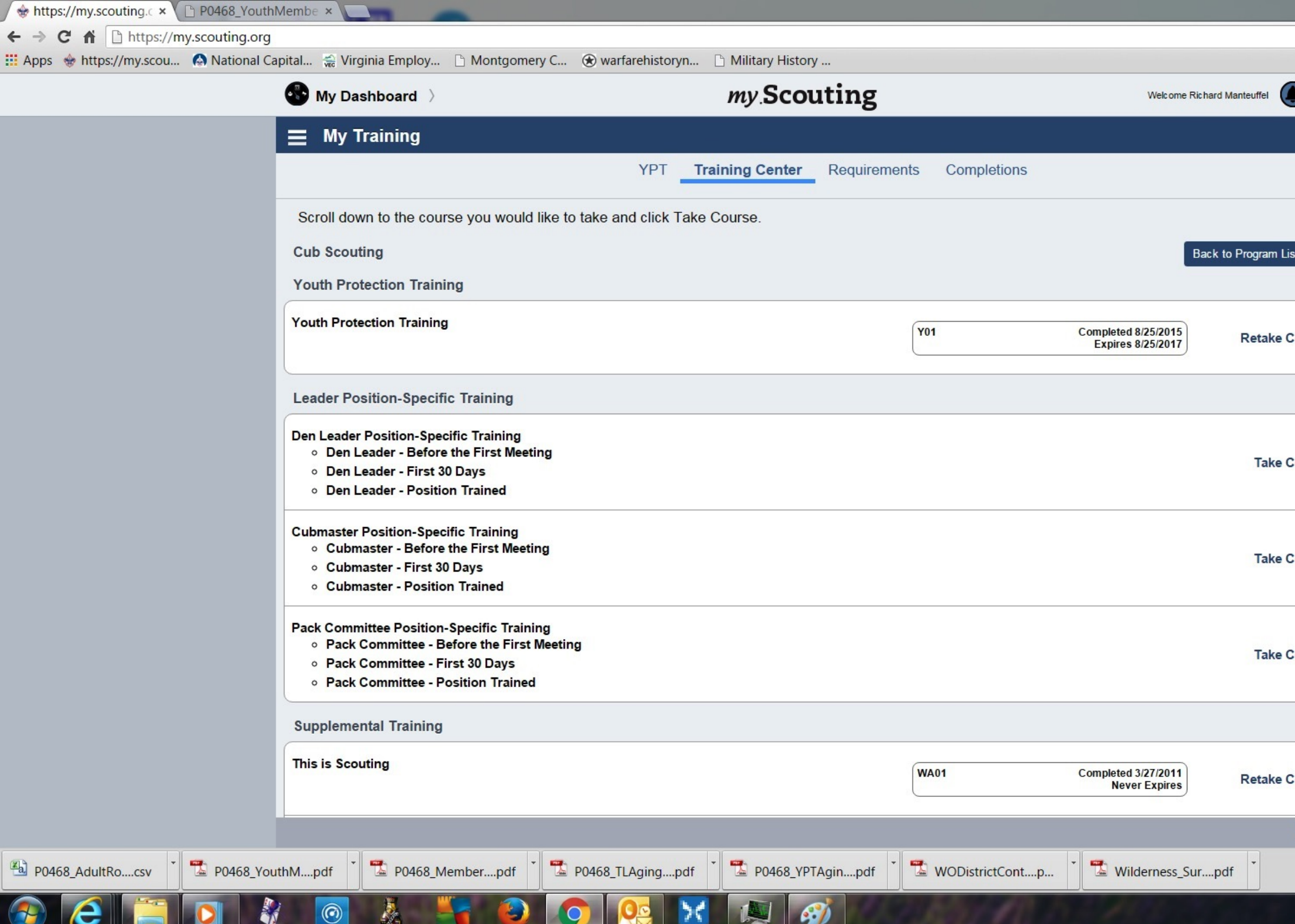

**The Common Service** 

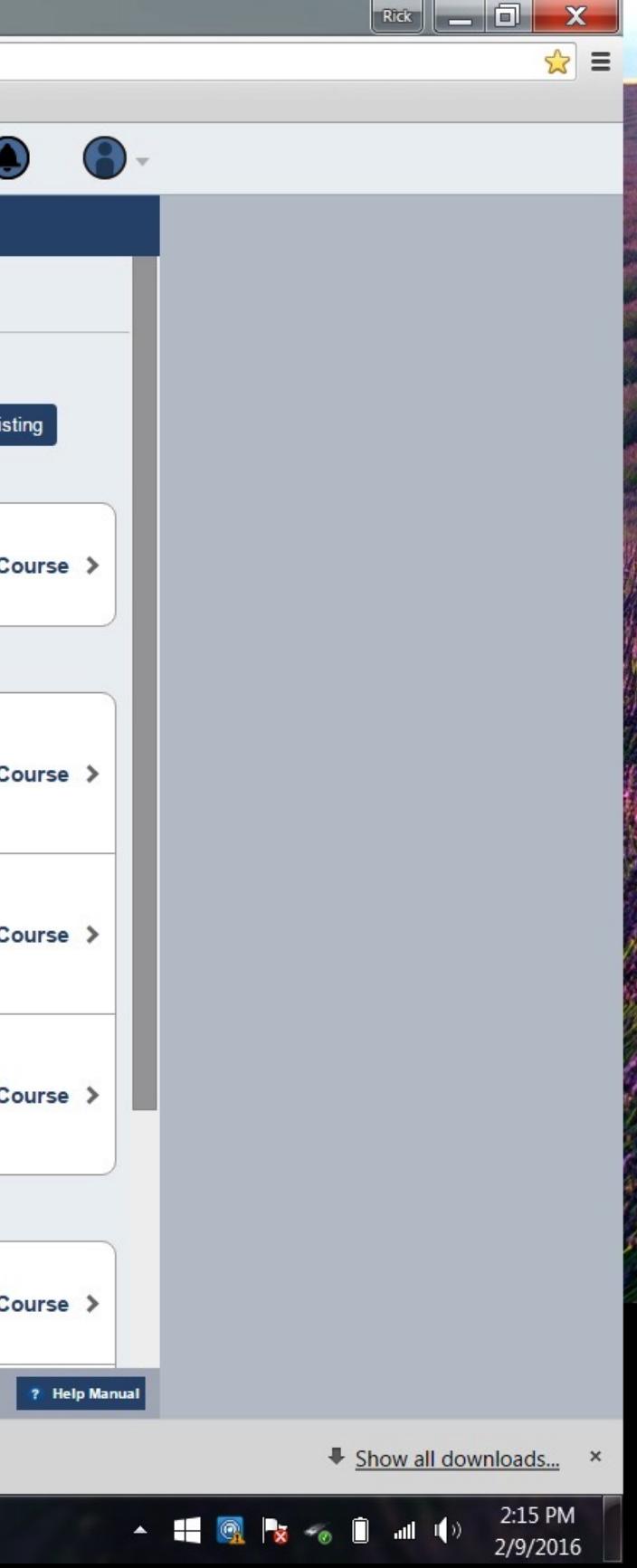

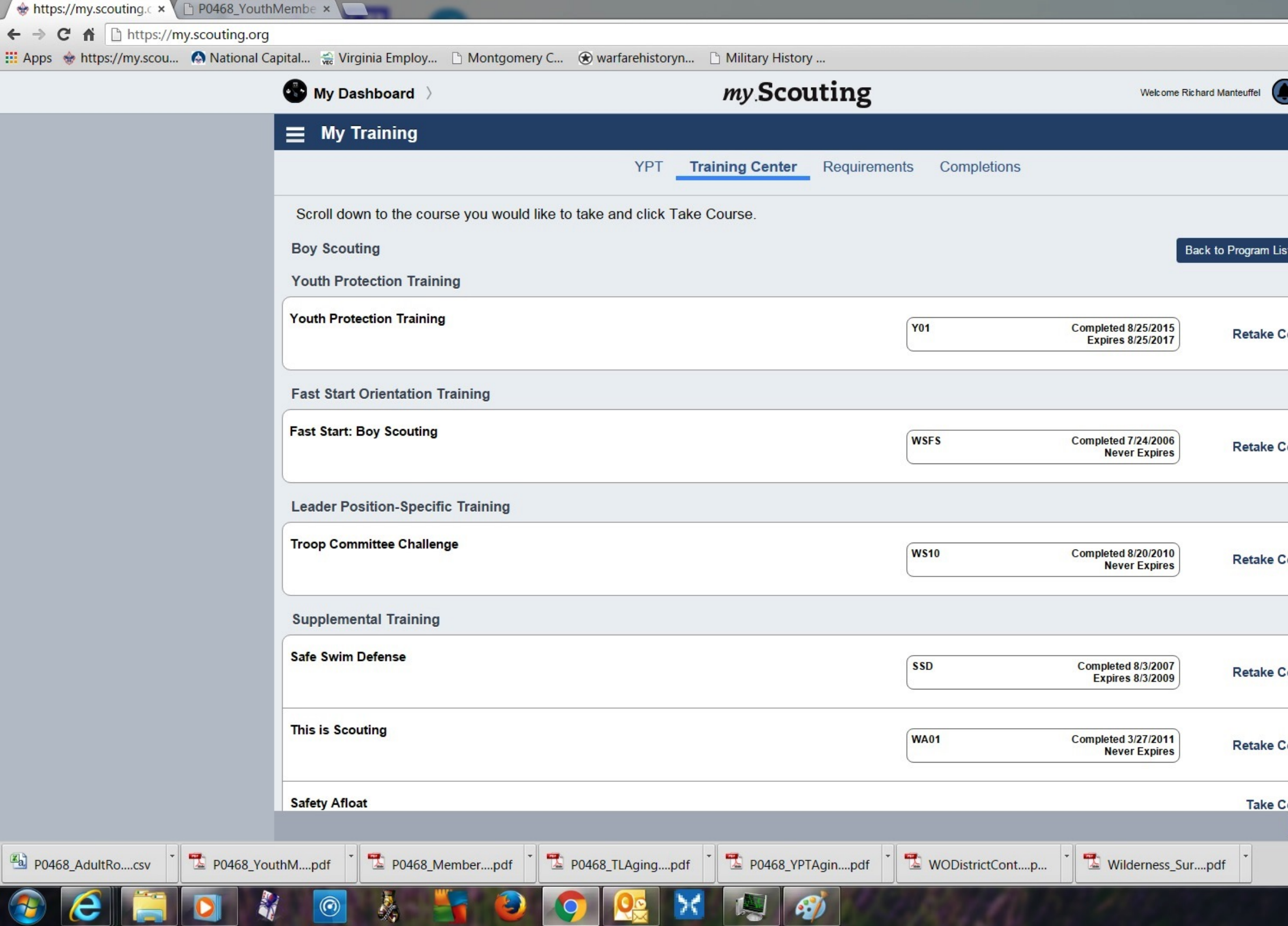

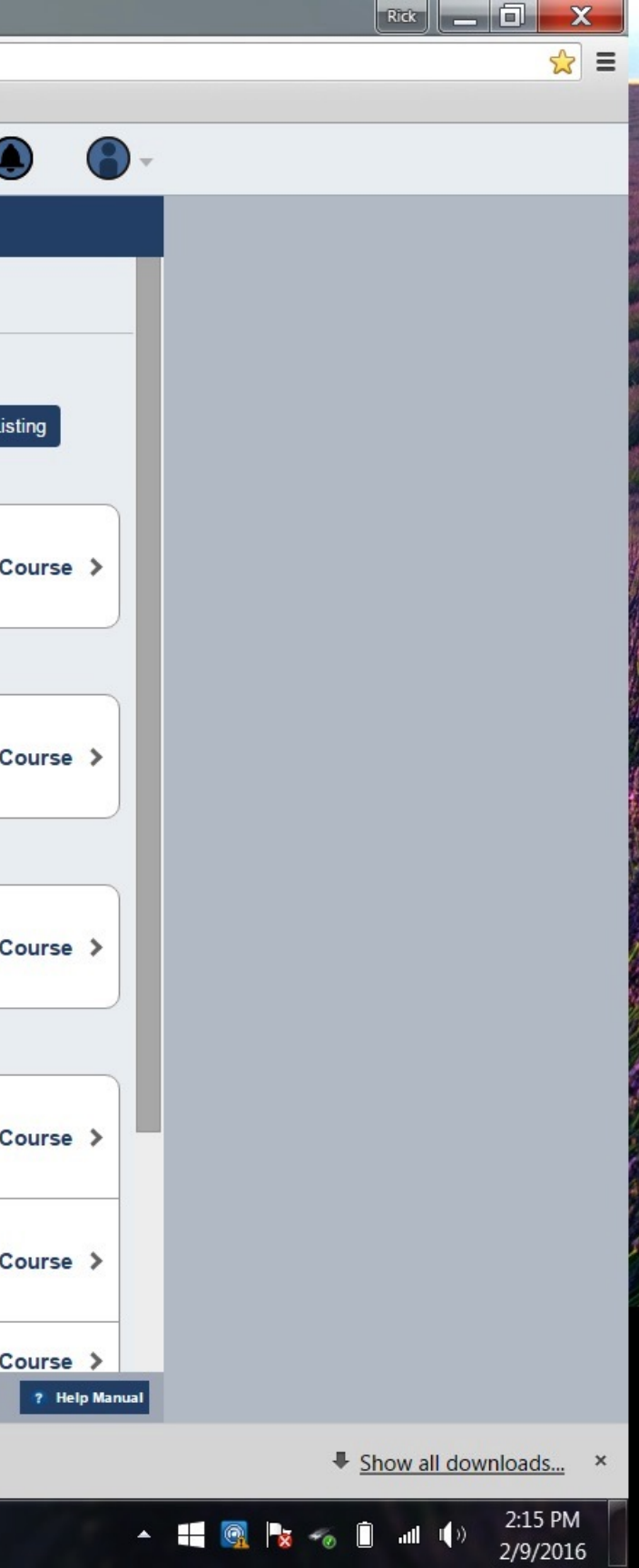

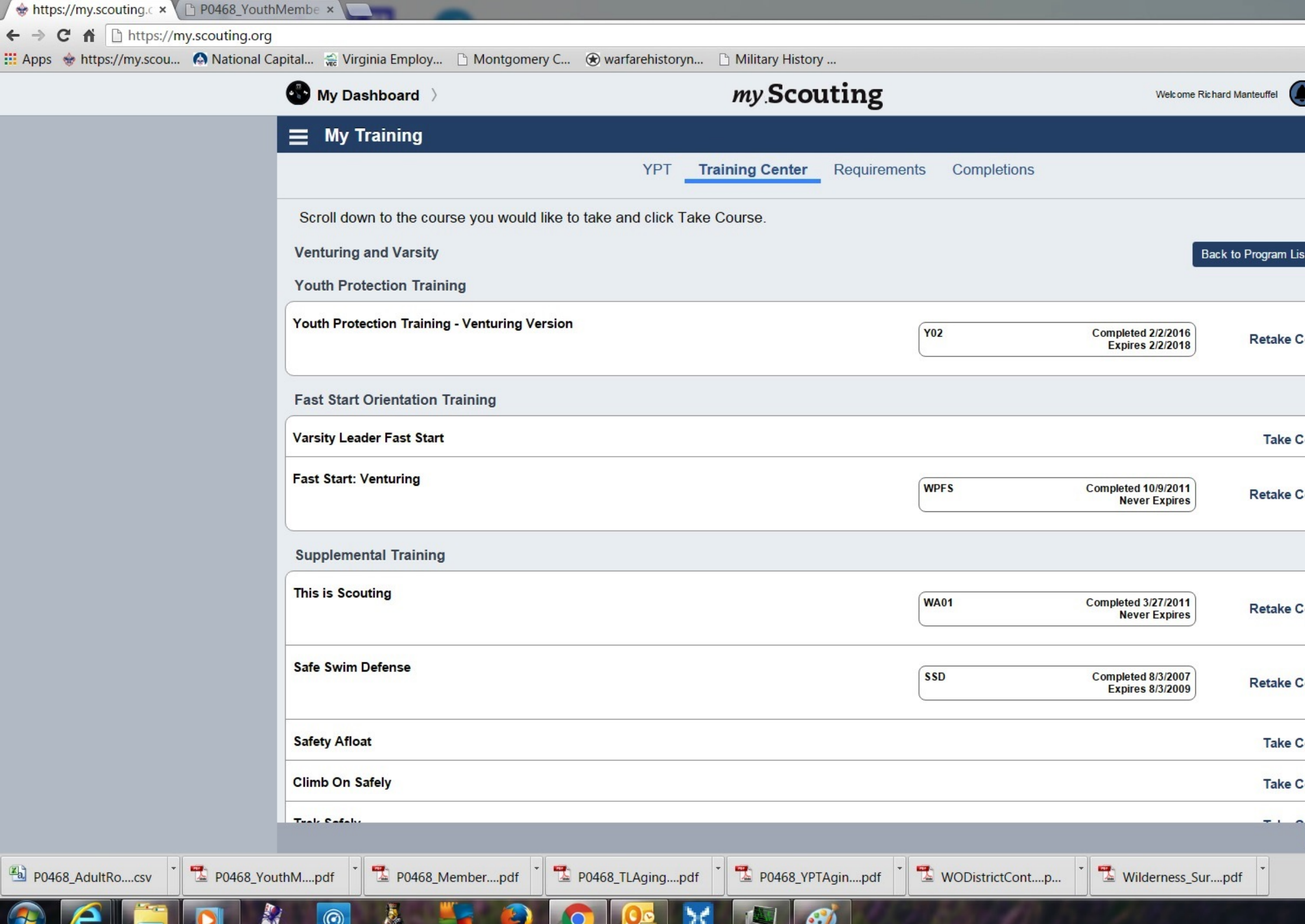

œ

**The Contract of Security** 

 $\overline{\phantom{a}}$ 

W

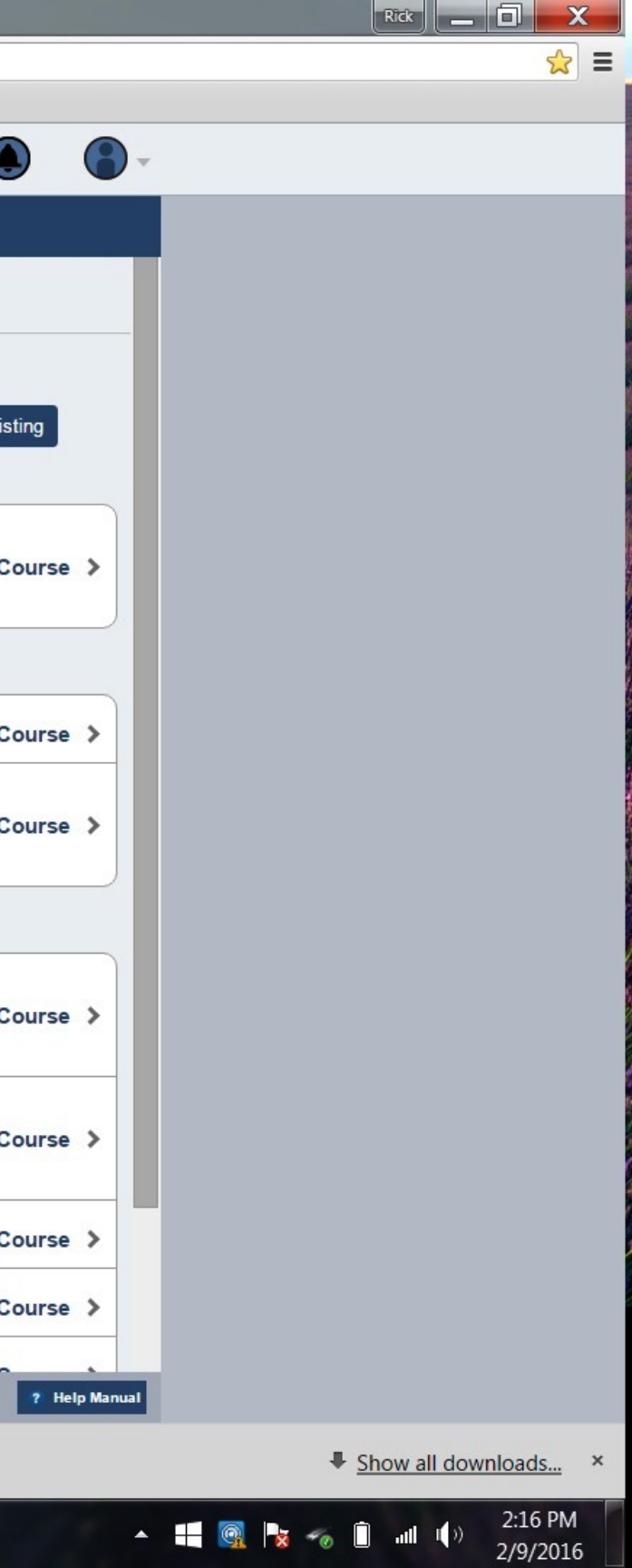

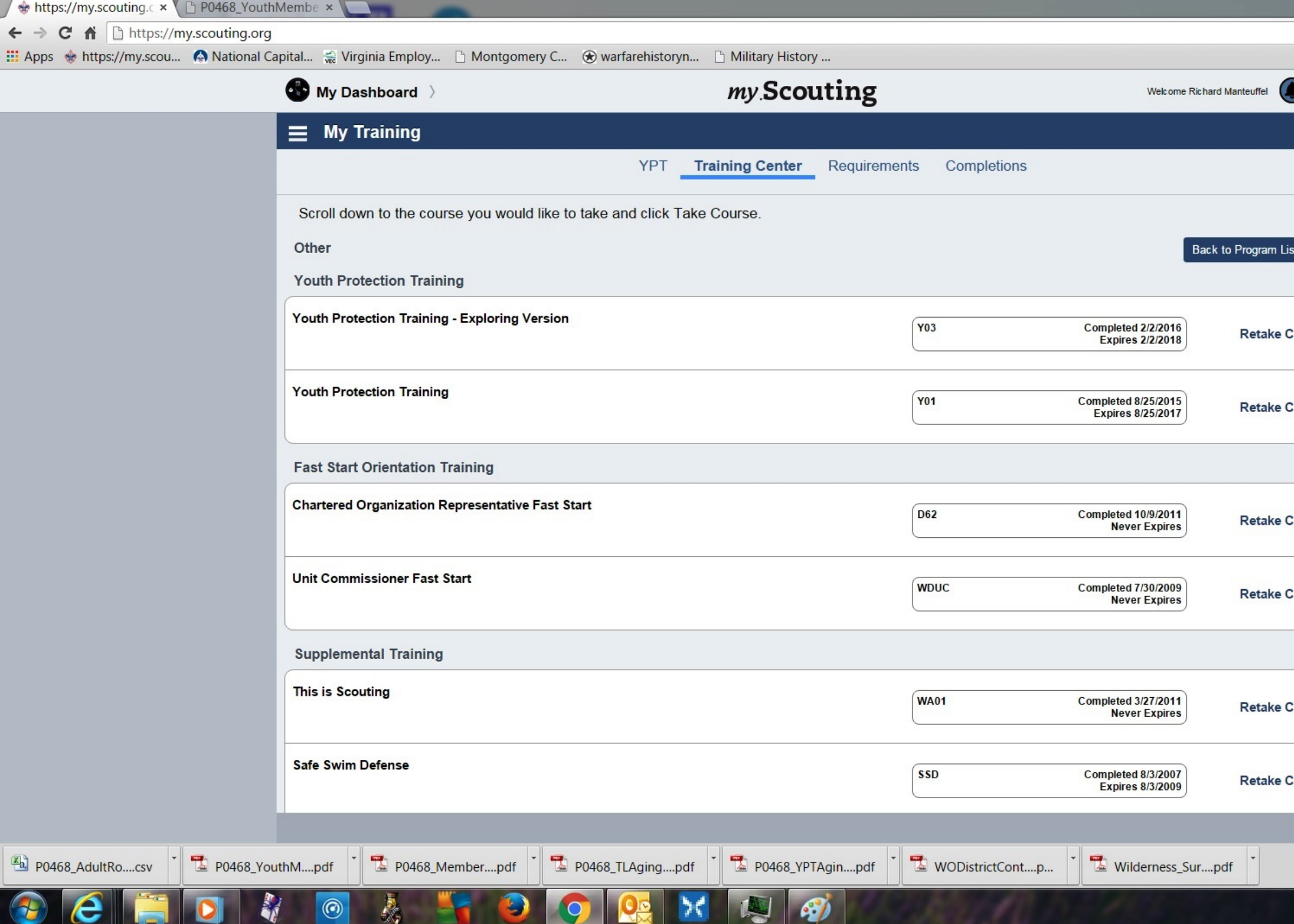

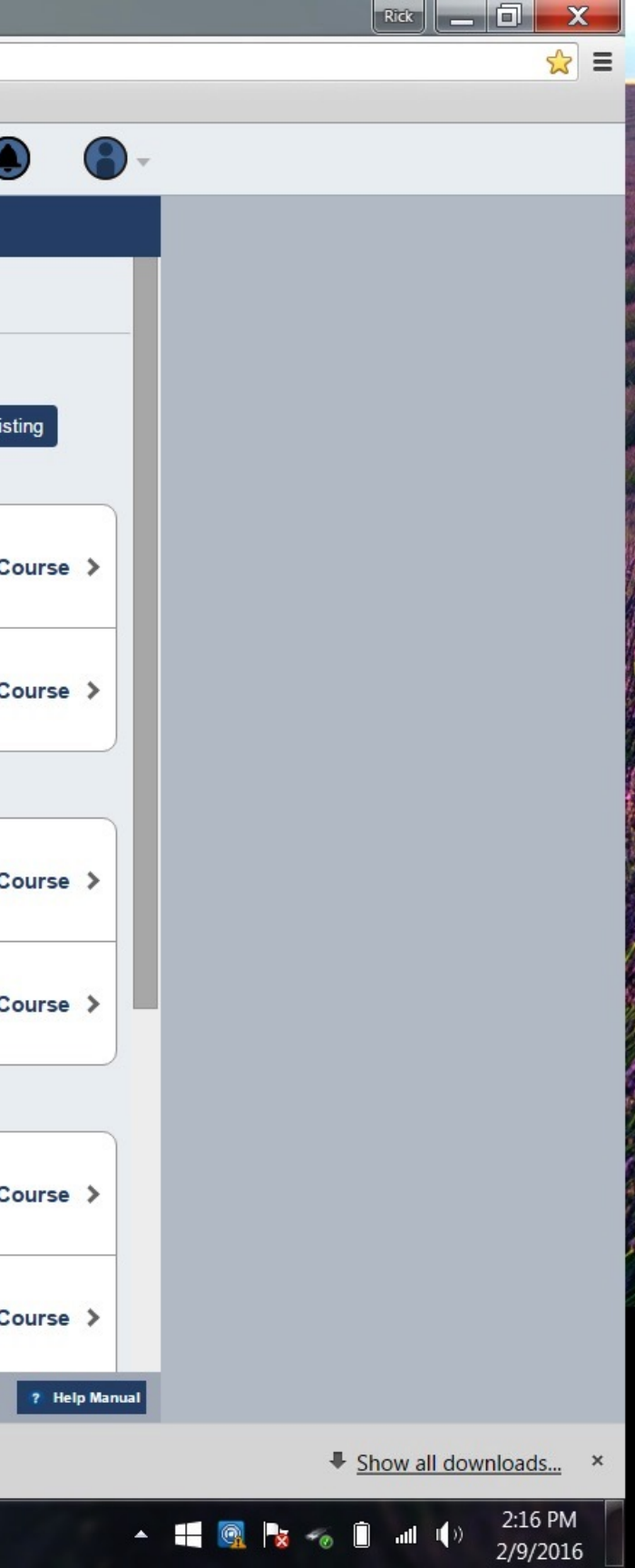

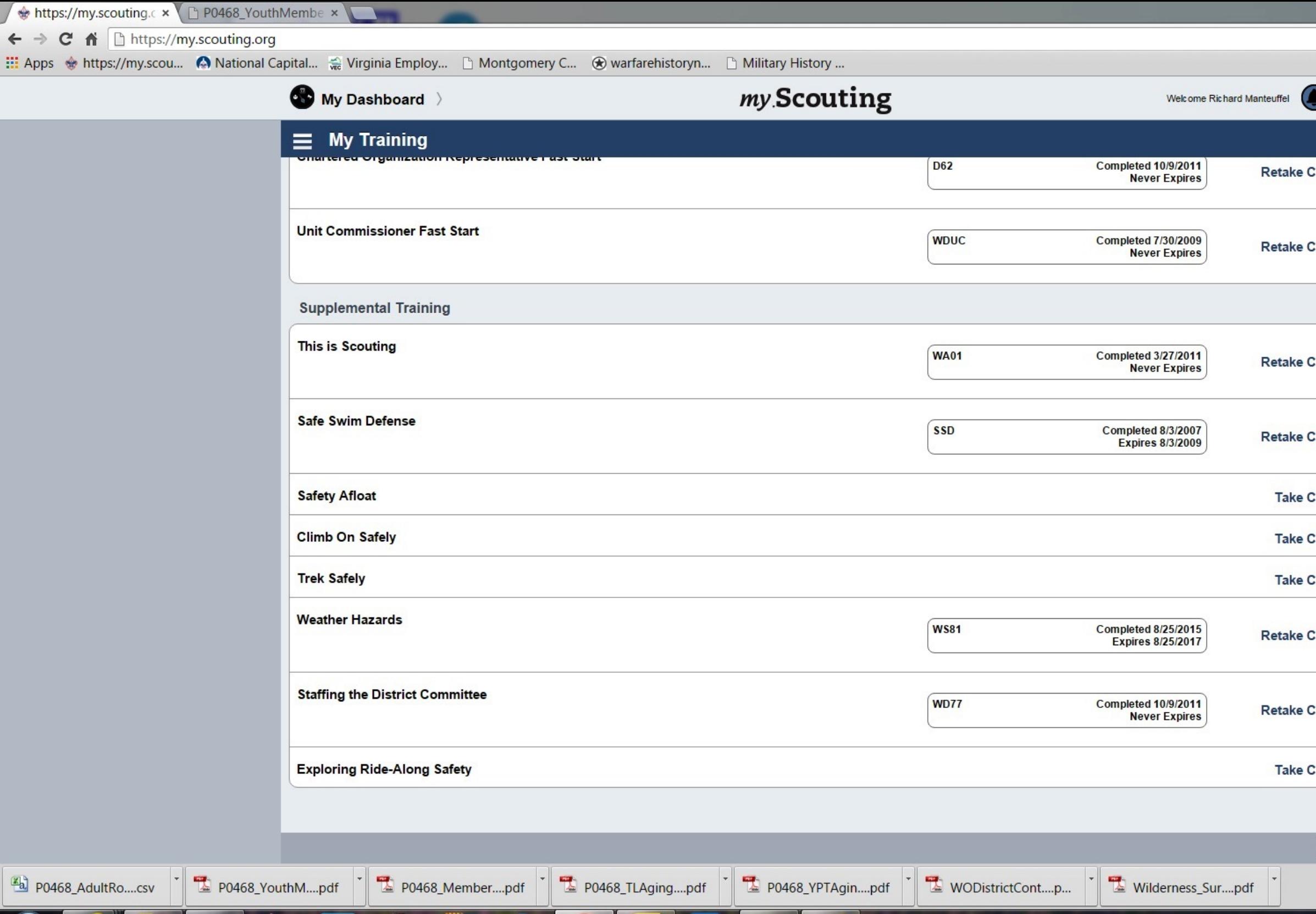

 $\bullet$ 

嗯

26

 $\bigcirc$ 

 $e$   $\blacksquare$ 

 $|\mathbf{O}|$ 

**A** 

 $\bigcirc$ 

奏

31

9

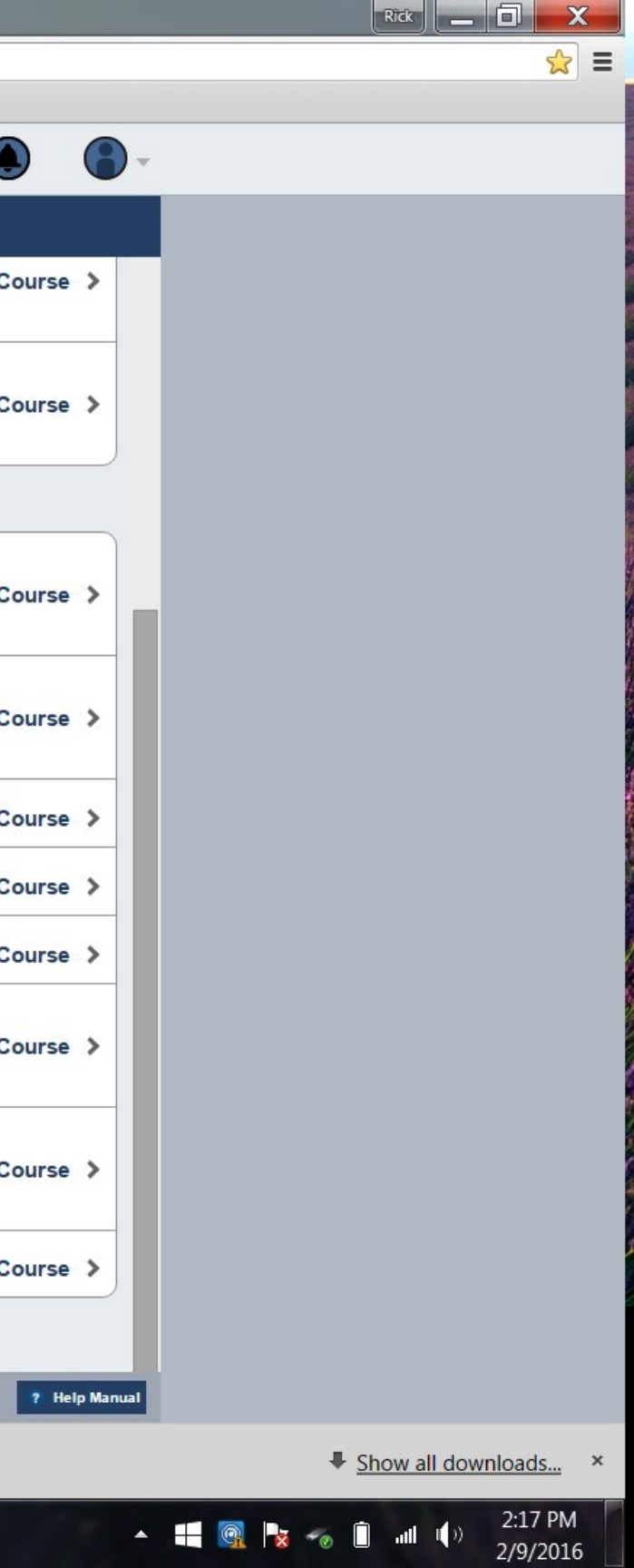

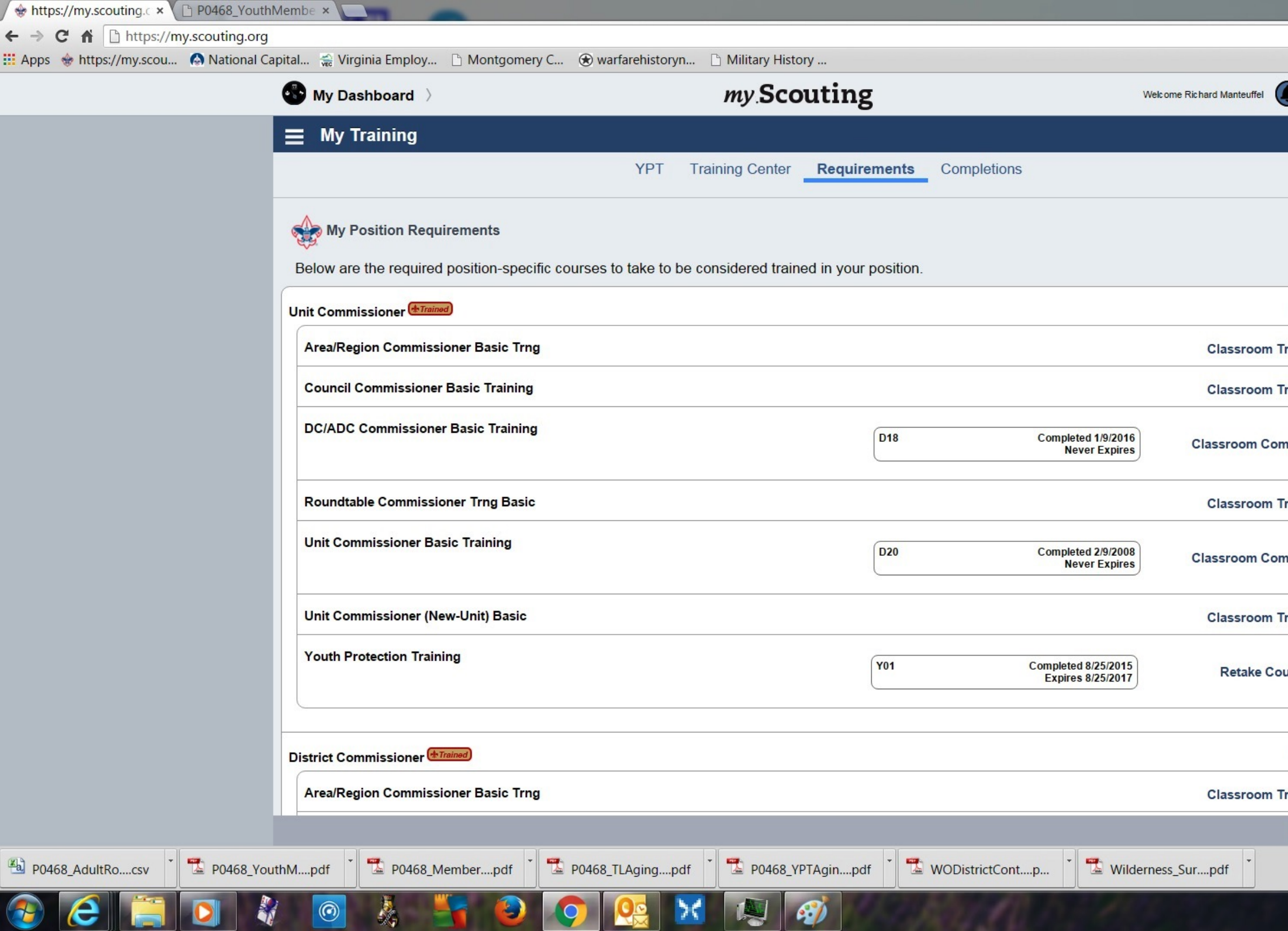

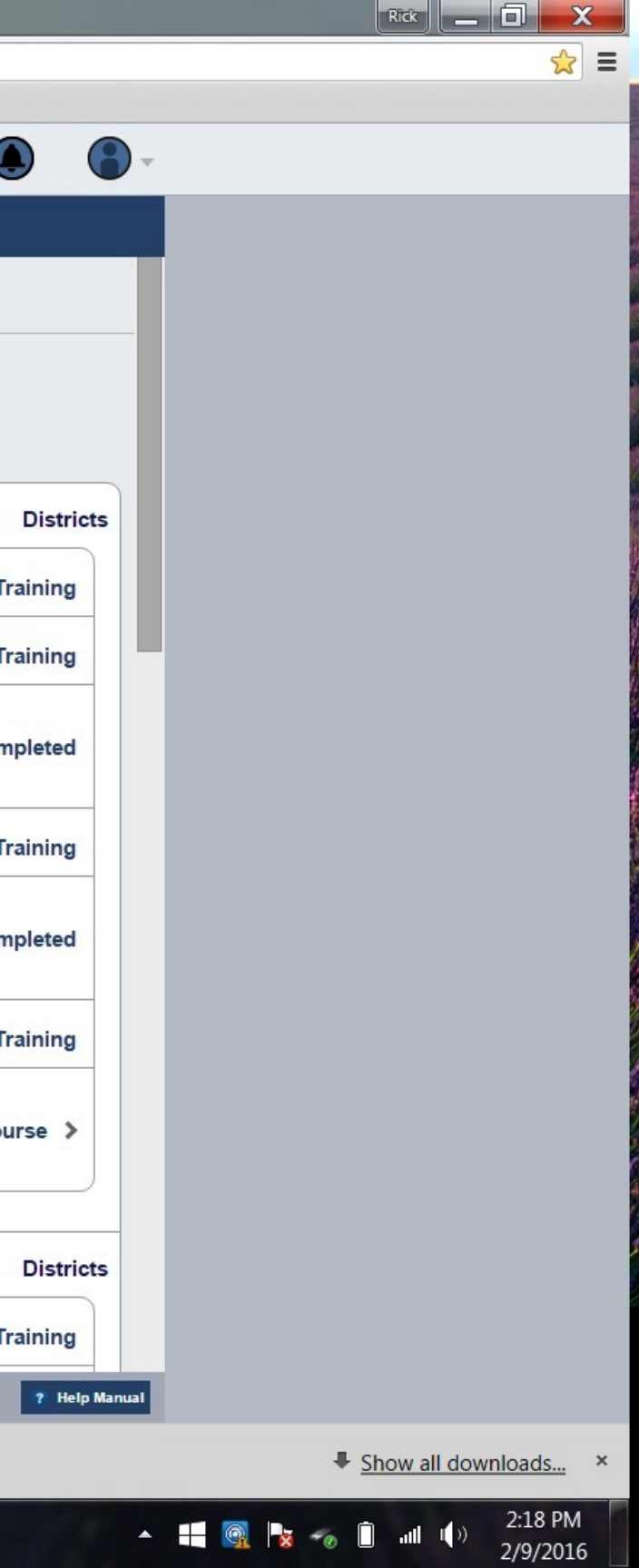

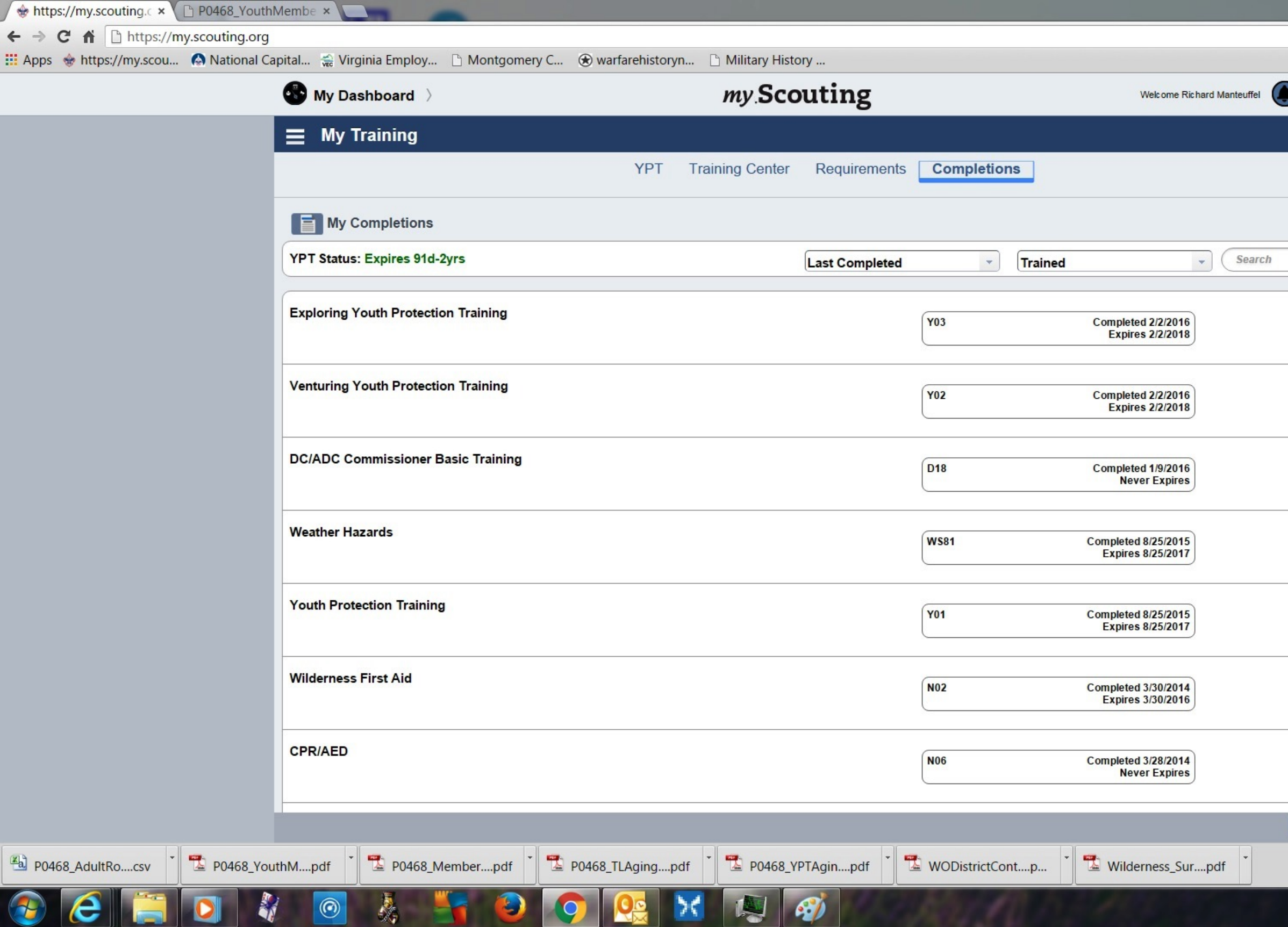

▼

 $\mathbb{C}^p$ 

 $\sim$ 

 $\sim$ 

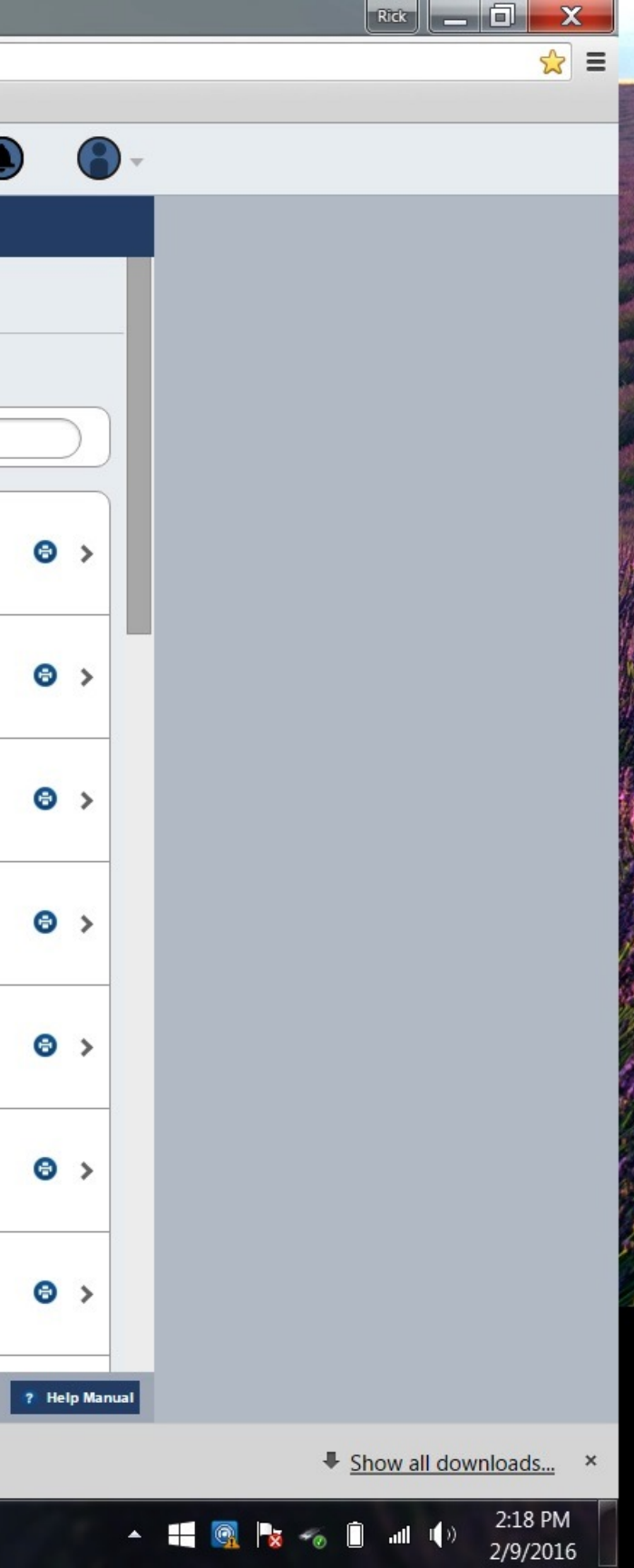

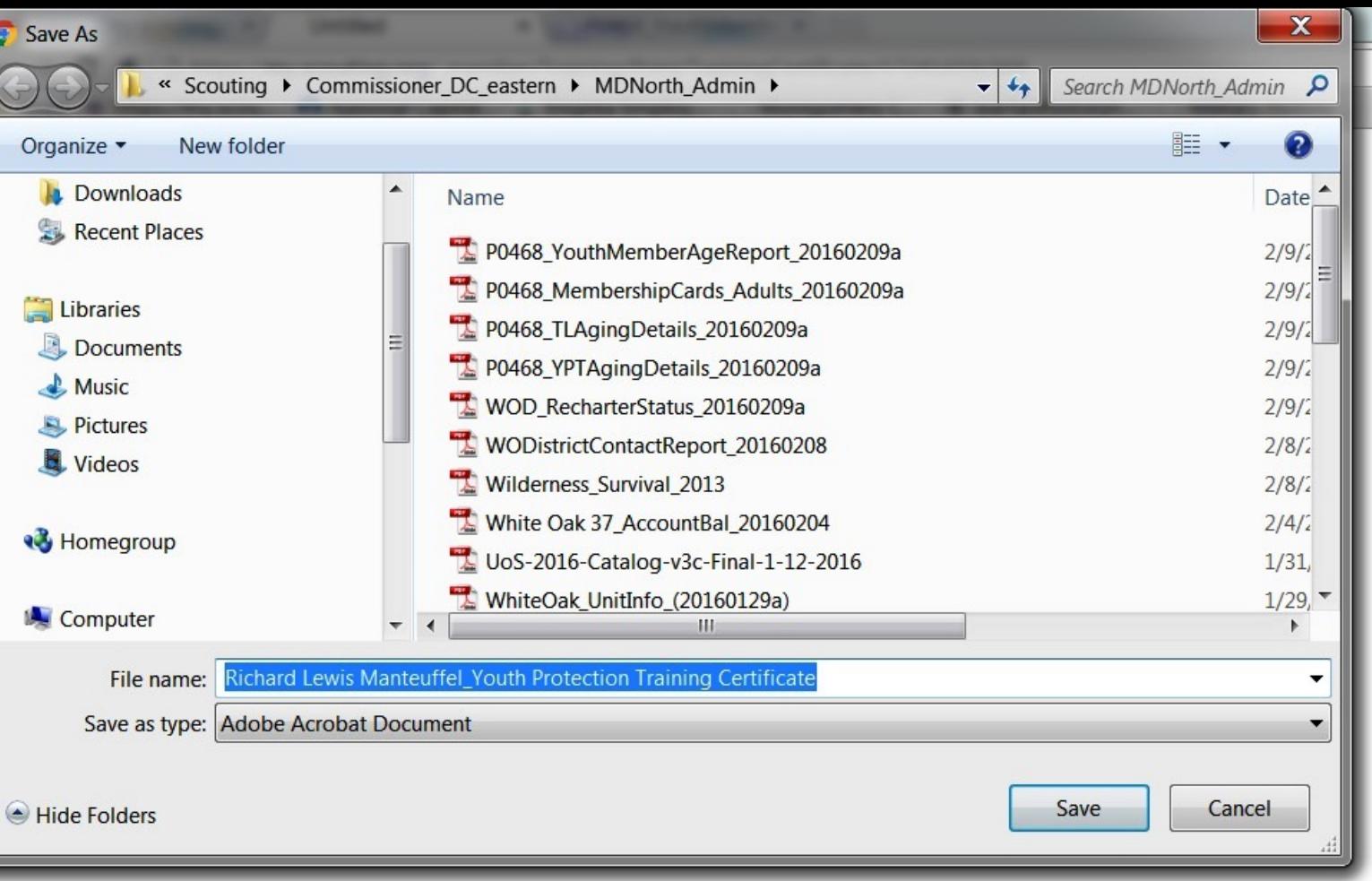

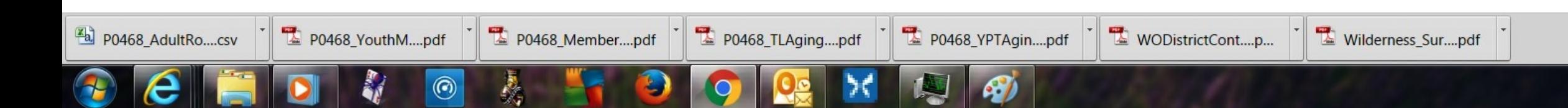

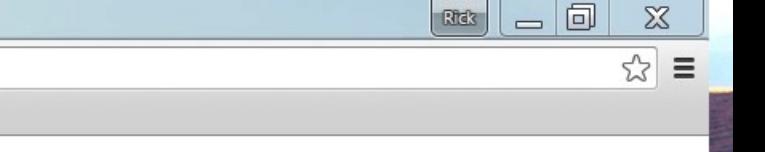

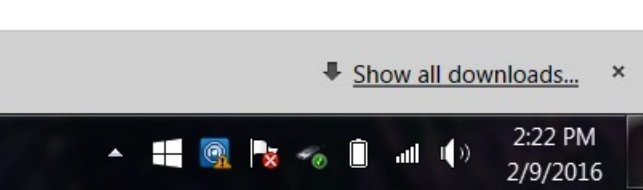

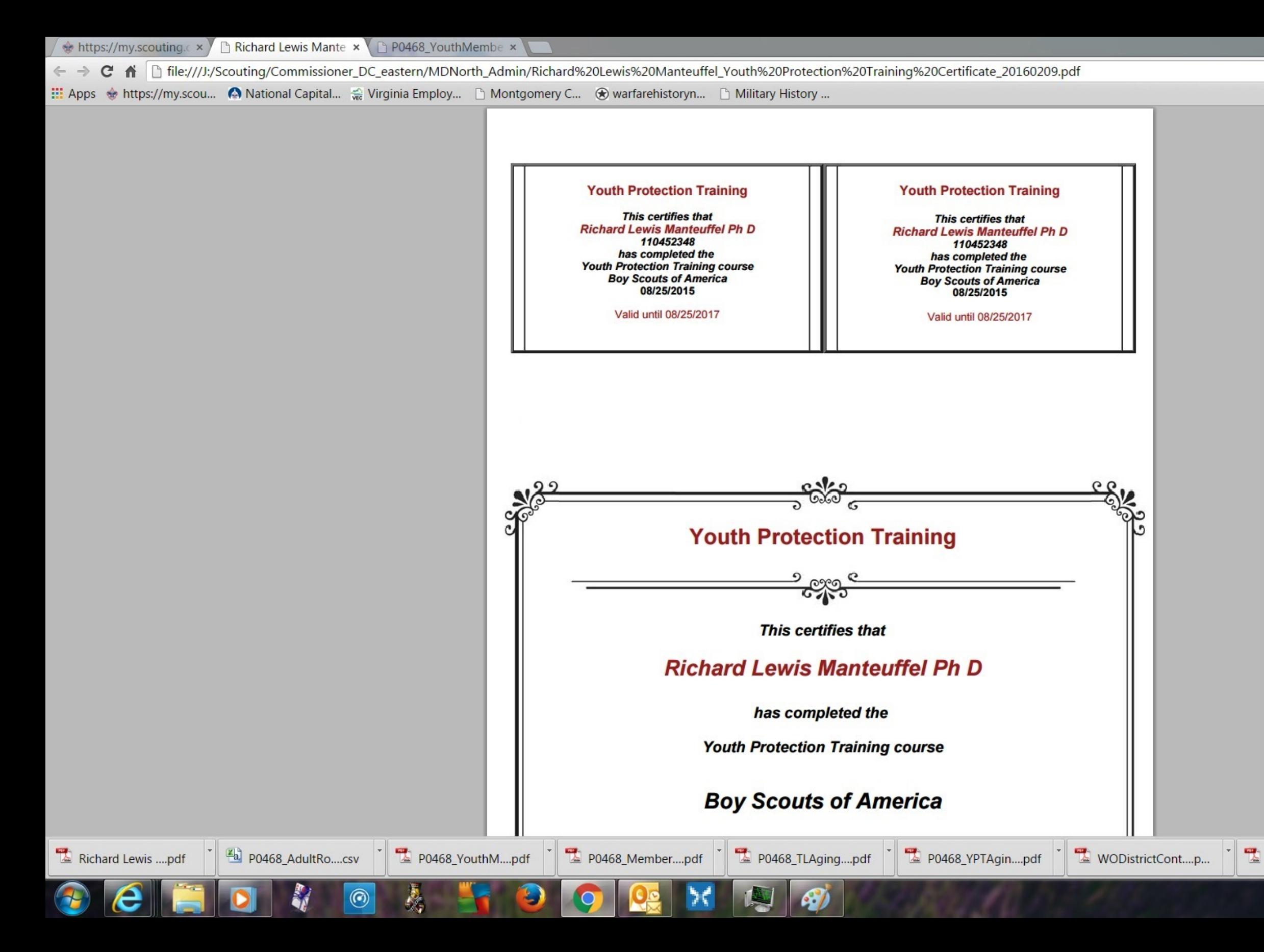

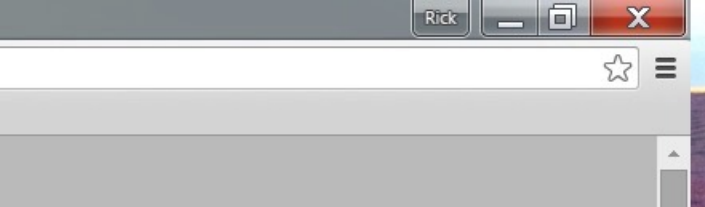

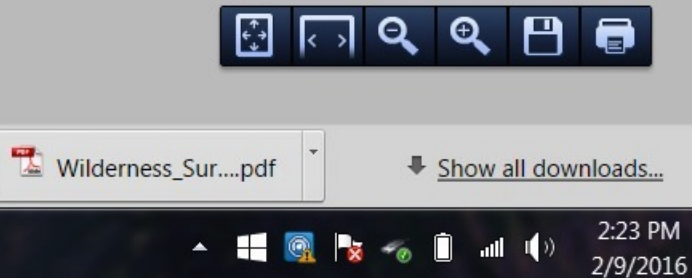